## **PARA DOCENTES**

## **COMO SUBIR CONSIGNAS PARA TRABAJOS PRÁCTICOS**

Para que un docente ya asociado a una comisión en el Campus Virtual pueda subir las consignas con el fin de que sus alumnos desarrollen un trabajo práctico y lo entreguen de forma on-line, deberá realizar los siguientes pasos:

1) Una vez en su Materia y Comisión, el docente deberá ir a la sección "Documentos" para efectuar la carga del archivo con las consignas del trabajo práctico, haciendo click en el botón verde "Nuevo documento":

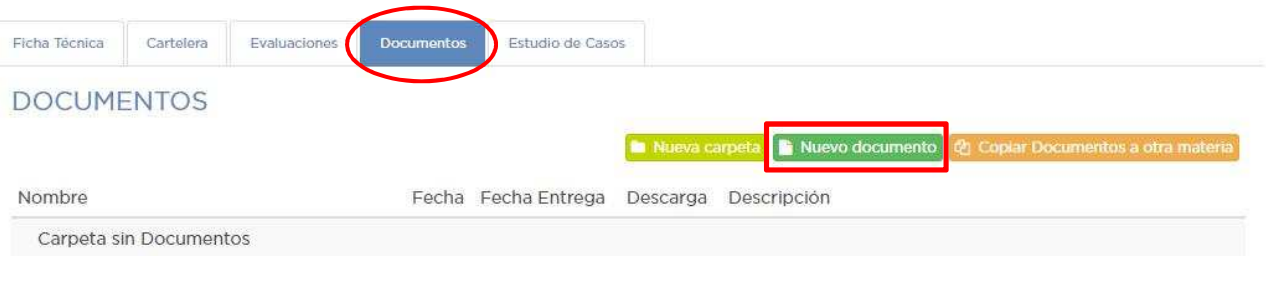

- 2) Desde aquí, se deberá completar la pantalla de carga del documento, conforme lo indicado en el tutorial correspondiente denominado "Para Docentes - Como subir material de estudio", hasta que se llegue al punto 5, subpunto "iv" de dicho tutorial, donde se refiere a la opción llamada "Habilitar entrega de trabajos".
- 3) Es **fundamental** activar la opción del punto anterior para permitir que los alumnos realicen la entrega on-line del trabajo práctico cuya consigna se está cargando en la comisión. De lo contrario, los alumnos no podrán subir ningún archivo:

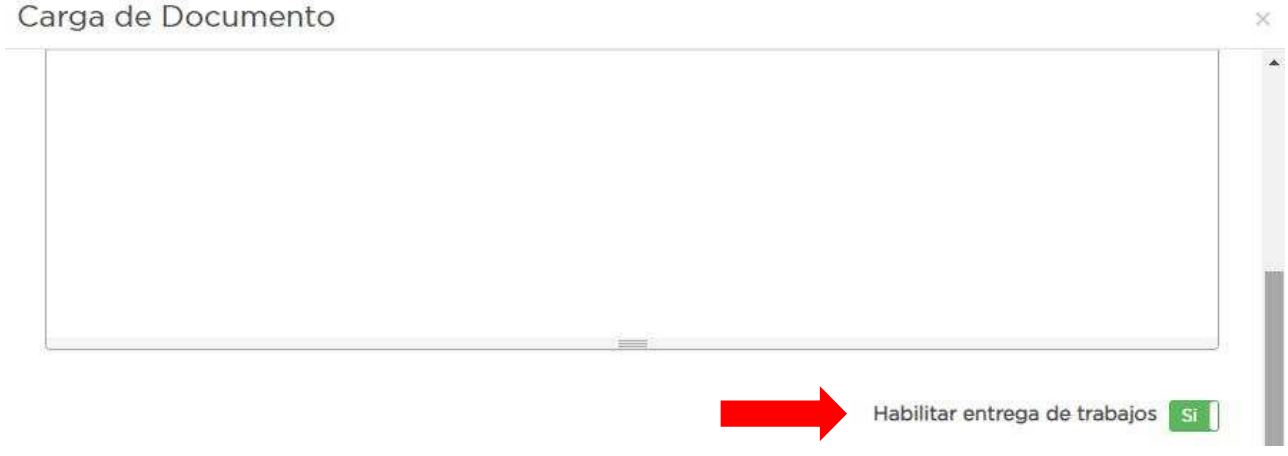

4) Al habilitar la entrega de trabajos, el sistema nos solicitará dos datos adicionales, el primero de los cuales es fundamental para la entrega de los trabajos por parte de los alumnos, y se trata del dato "Fecha Límite de Entrega". Al hacer click en este campo, se desplegará un calendario desde donde podremos seleccionar este dato:

SCC.

Carga de Documento

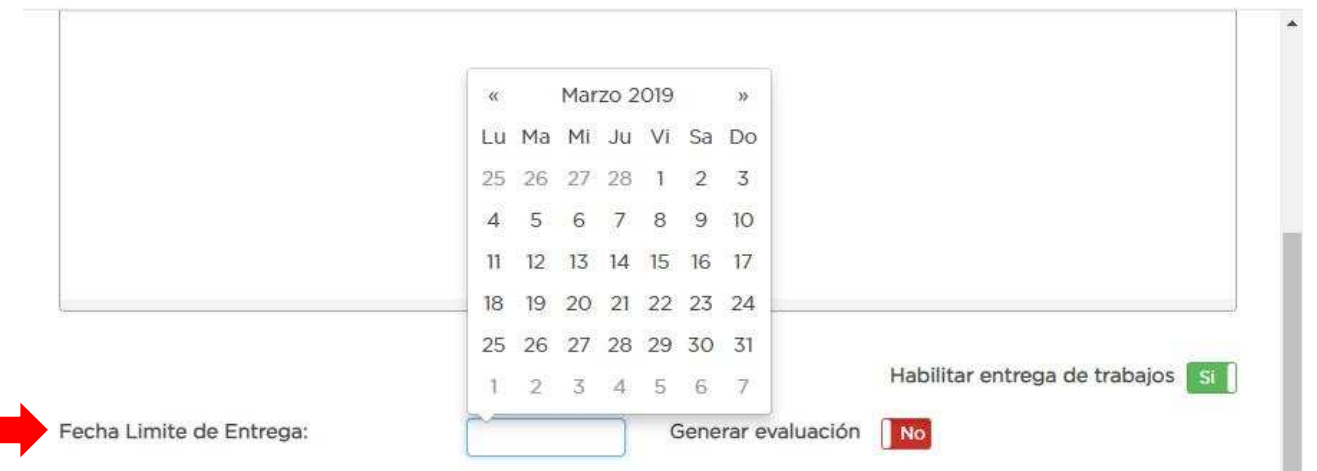

Esta fecha límite de entrega actúa sobre el ícono que les permitirá a los alumnos realizar la entrega de sus trabajos de manera on-line. Es decir, pasada dicha fecha, el ícono de entrega on-line desaparecerá y los alumnos que hasta esa fecha no pudieron subir sus trabajos, no podrán hacerlo.

La fecha límite de entrega está incluida en el plazo de entrega del trabajo, es decir que funciona como el vencimiento de un servicio: hasta el último minuto del día indicado en dicho campo (día D), el ícono de entrega on-line estará disponible para los alumnos. Desde la hora, minuto y segundo "cero" del día D+1 (día siguiente a la fecha límite de entrega), desaparecerá dicho ícono.

5) El segundo dato que nos solicita el sistema es indicarle si este trabajo práctico genera o no evaluación, es decir, si va a llevar una calificación que luego será informada a los alumnos. En caso que el trabajo sea motivo de evaluación y de posterior calificación, activaremos esta opción, y a continuación nos solicitará que le especifiquemos una fecha de evaluación, la cual puede o no coincidir con la fecha límite de entrega del trabajo. La manera de consignar la fecha de evaluación es igual a la explicada para la "Fecha Límite de Entrega":

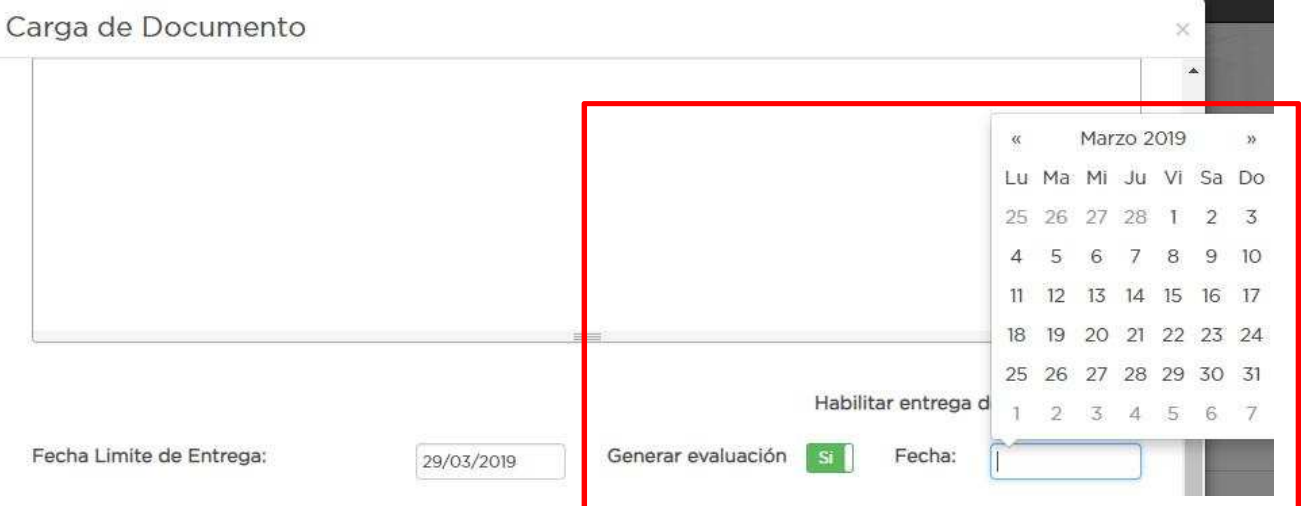

Al indicarle al sistema que el trabajo "Genera evaluación", se creará de manera automática en la sección "Evaluaciones" una línea con el nombre del documento que se esté cargando (por ejemplo, "Trabajo Práctico Nro. 1") para que luego el docente proceda a cargar las calificaciones a los alumnos.

6) Continuar entonces con el punto 5, subpunto "v" del tutorial denominado "Para Docentes - Como subir material de estudio".